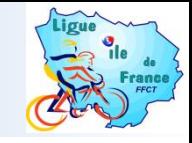

# Guide d'utilisation de la fiche FAIDAIR et flux du formulaire vers la base de connaissance

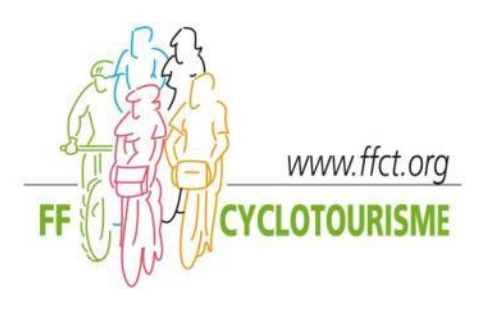

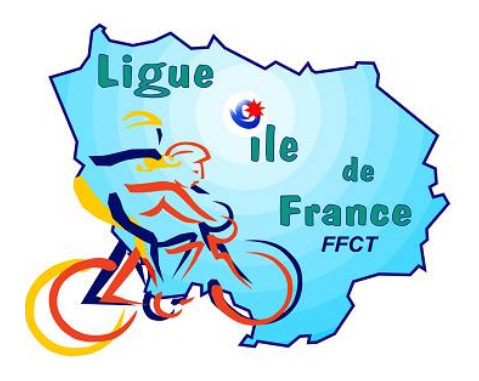

#### Remplir la fiche FAIDAIR

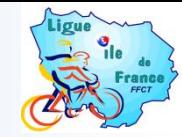

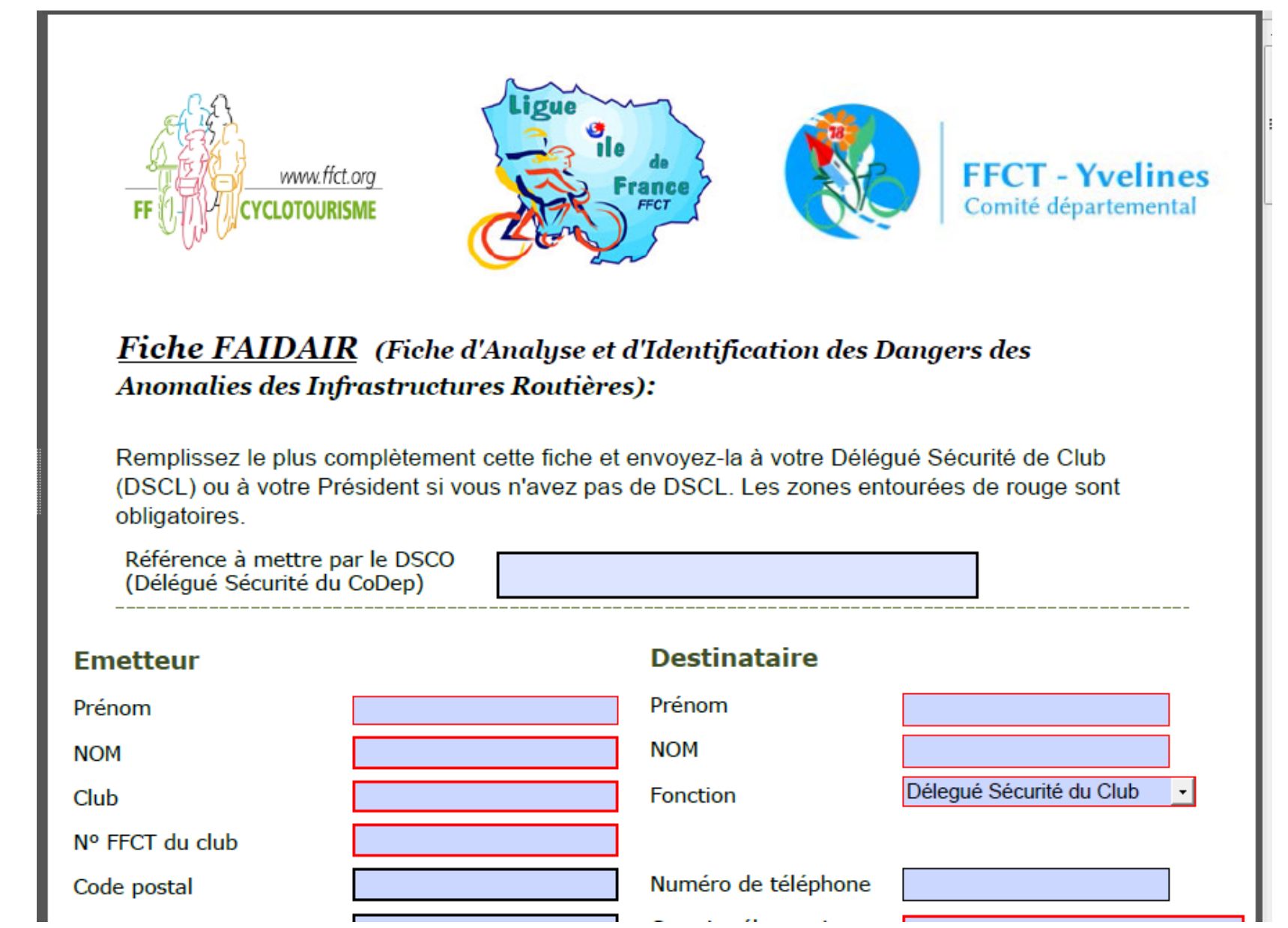

## Ajouter des images ou photos ou plans

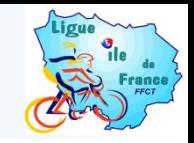

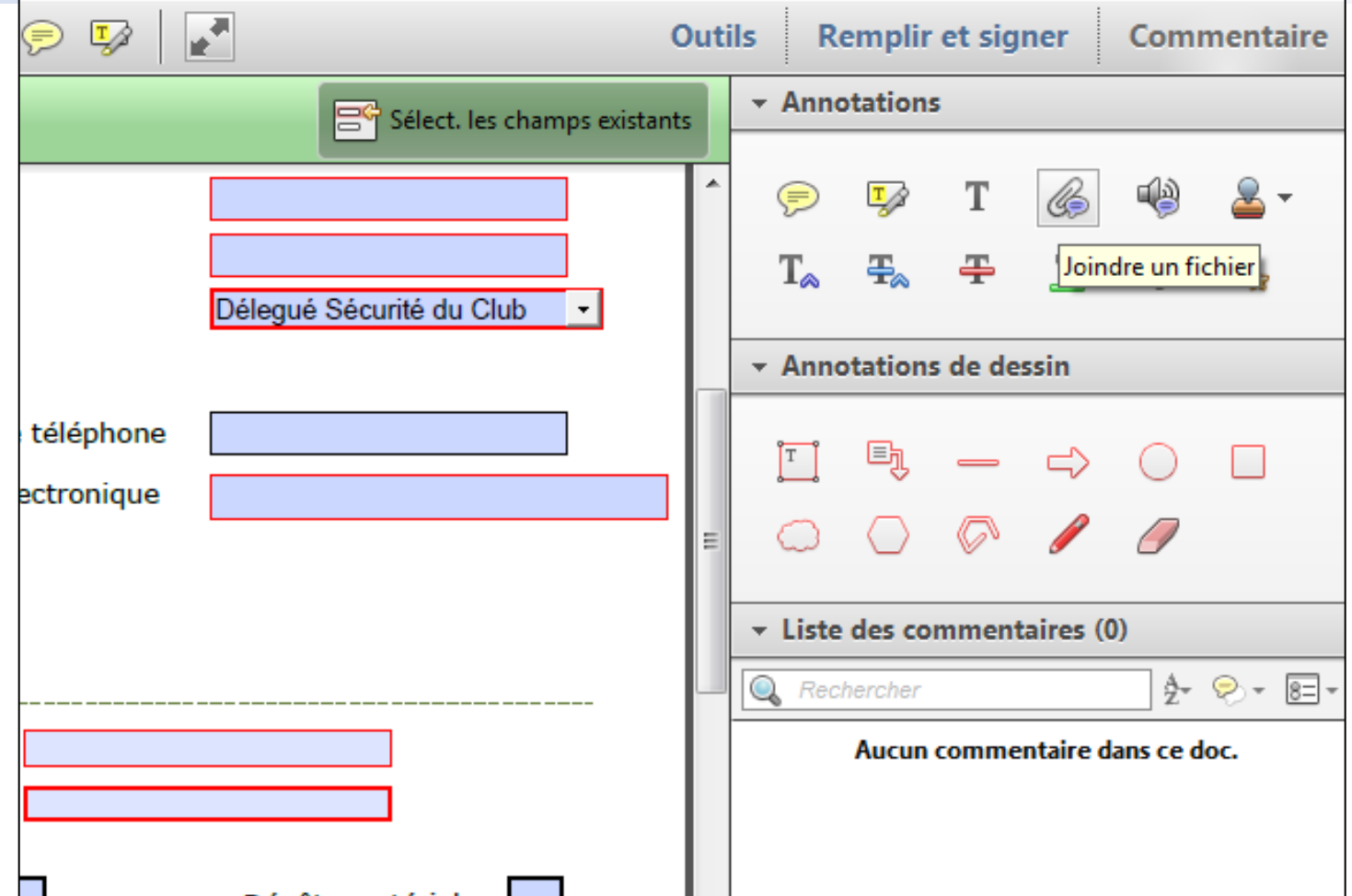

Cliquer sur l'onglet « Commentaire » et cliquer sur le trombonne pour joindre un fichier Puis amener le picot à coté du titre : « Ajouter des liens : photos, plans » Le gestionnaire de fichiers s'ouvre et vous pouvez choisir votre photo à ajouter.

*Nota important :* Vous devez avoir la dernière version d'Adobe reader : Adobe reader XI

# Ajouter des images ou photos ou plans

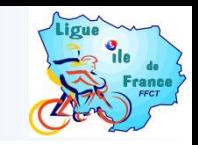

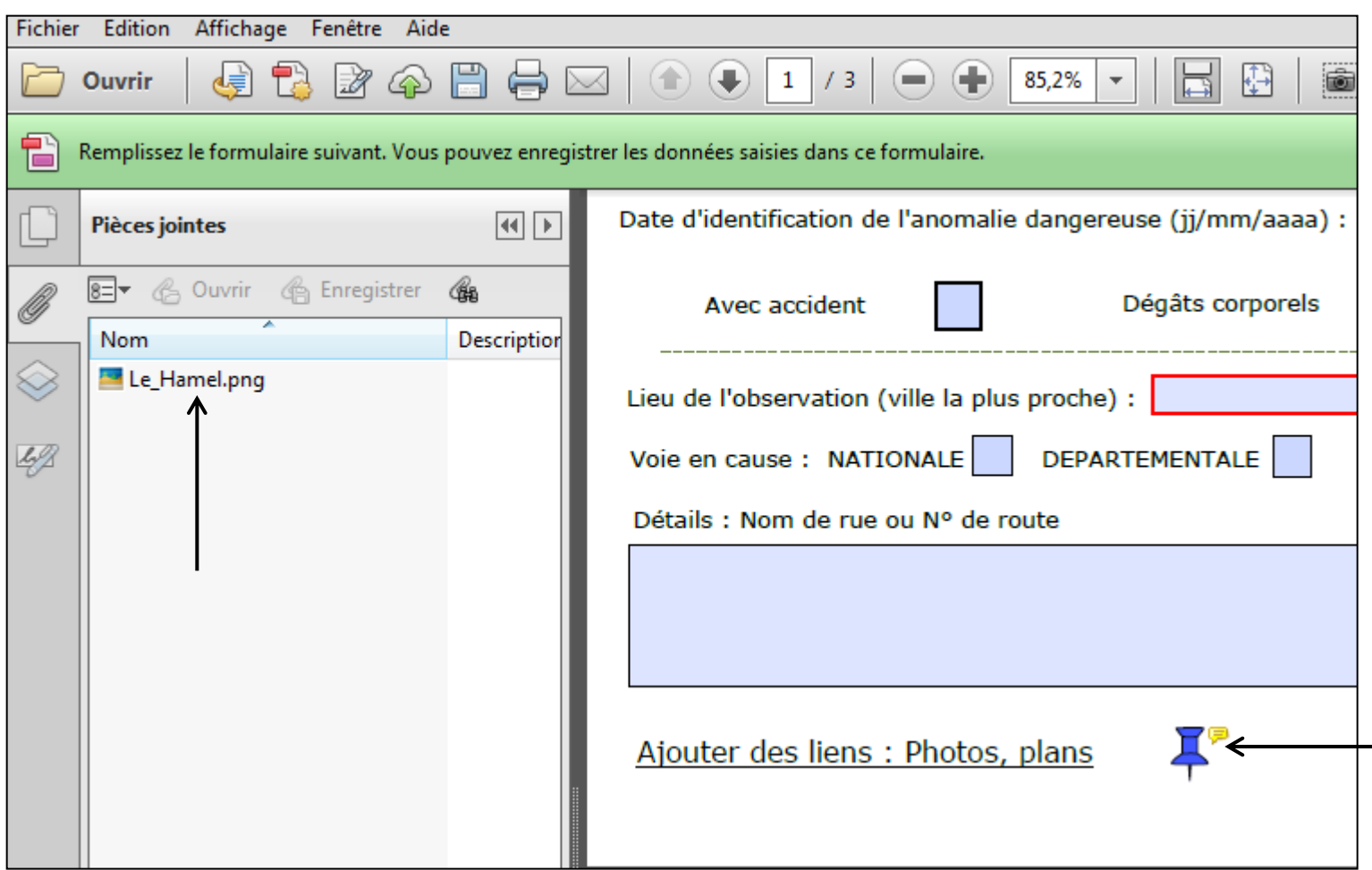

Votre photo ou plan apparait dans les pièces jointes et sur la zone « Ajouter des liens » Vous pouvez ajouter plusieurs images. Attention à la taille des images. Votre fichier PDF aura la taille de la somme de vos images. Réduisez la taille avant de joindre les plans ou photos.

# Sauvegarder votre fiche FAIDAIR

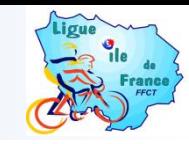

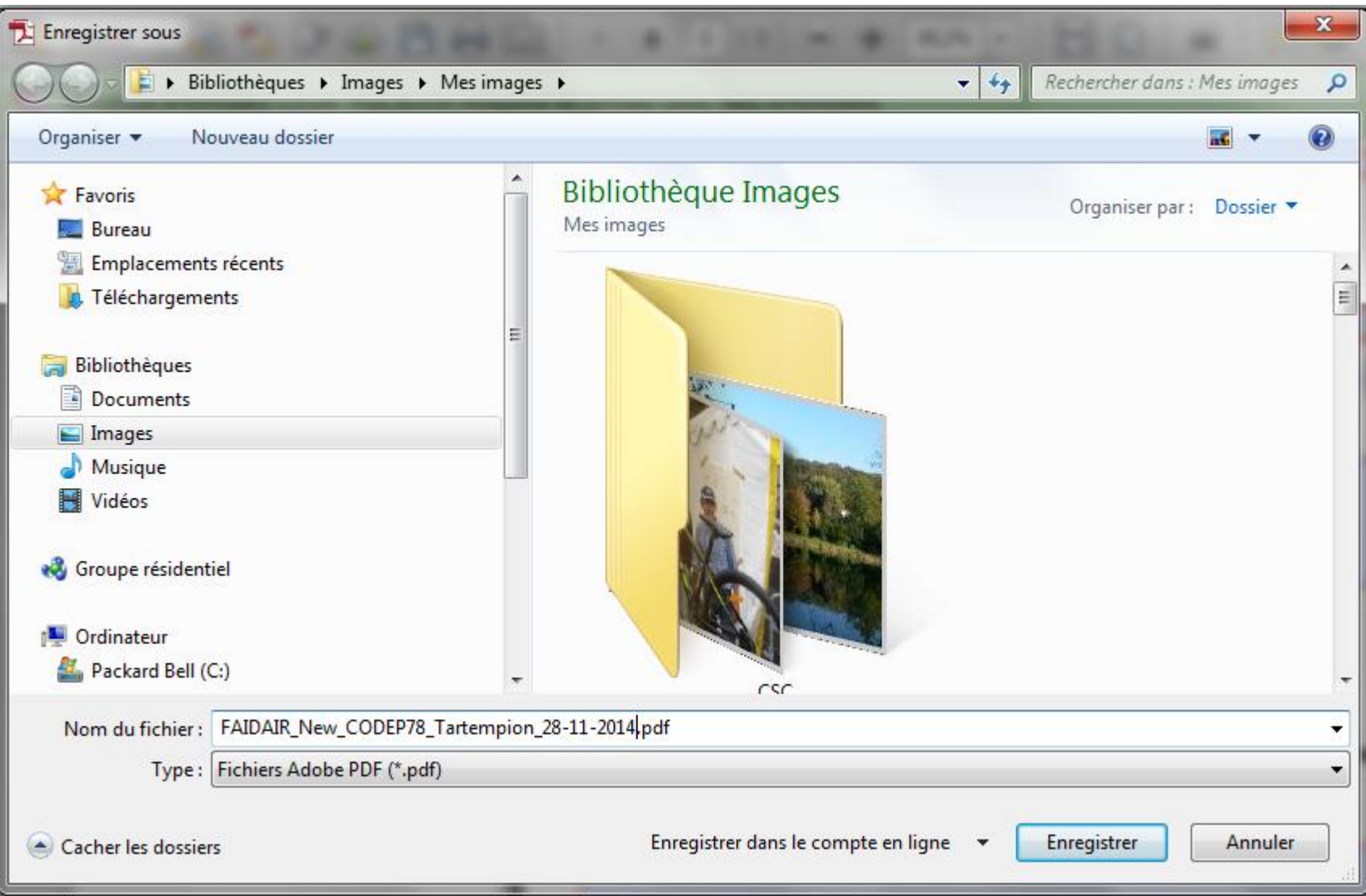

Faite « Enregistrer sous » et donner un nom avec une date à votre fichier

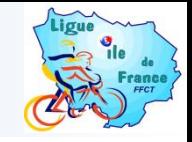

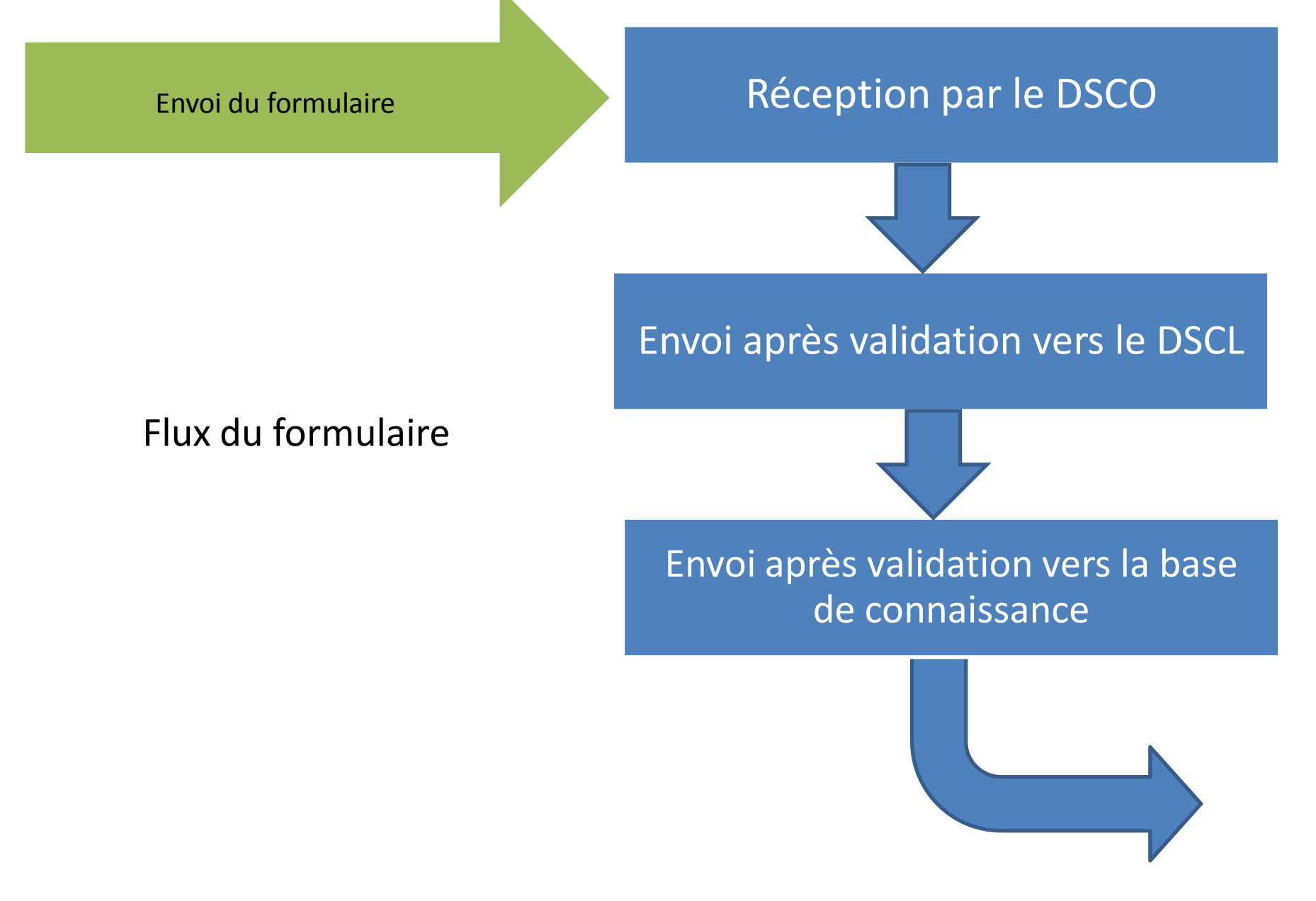